# **Extract Structure Wizard**

The Extract Structure Wizard is used for extracting a selected part of a composite structure diagram to a separate diagram. Using this wizard, you can:

- Create and specify the target diagram that will be created as the result of the extraction. The selected part will be extracted to the newly created diagram.
- Select the ports that will be created in a new diagram. The ports are listed for each intersected connector from the source diagram.
- Specify a referencing element (in this case, a property) that is created in the source composite structure diagram and represents the elements moved to the target diagram during the extraction

#### To start the Extract Structure Wizard

- 1. In the composite structure diagram, select a part that you want to extract.
- From the selected part's shortcut menu, choose Refactor > Extract. The Extract Structure Wizard opens.

This section describes components of the **Extract Structure Wizard**, such as text boxes and buttons. The Extract Structure Wizard consists of three steps:

- 1. Specification of a new element.
- 2. Creation of ports.
- 3. Creation of a property.

## Step #1. Specification of a new element

In this step, you can specify a diagram into which the extracted part will be moved and an owner wherein this new diagram will be created. You can also define the type of the newly created classifier element that will own the diagram. The class element and the composite structure diagram type are selected by default. The name of the composite structure diagram will be the same as the specified name of the classifier element.

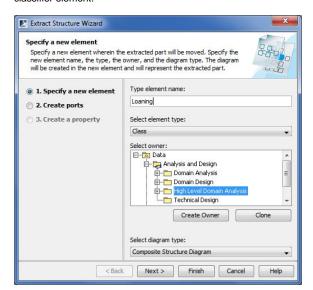

| Element name              | Description                                                                                                    |
|---------------------------|----------------------------------------------------------------------------------------------------|
| Type<br>element<br>name   | Type the name of the new element, that is, classifier, wherein the extracted part will be stored.                                                                      |
| Select<br>element<br>type | Open the list and select the element type. The default element type is a class. By using the customized plugins, you can add custom elements to the element type list. |

#### On this page

- Step #1. Specification of a new element
- Step #2. Creation of ports
- Step #3. Creation of a property

### Related pages

- Extracting
- Extracting in Composite Structure diagram
- Working with model elements

| Select<br>owner           | In the model tree, select a package, profile, or model as an owner of the newly created element. You may also:                                                                                                    |
|---------------------------|----------------------------------------------------------------------------------------------------|
|                           | <ul> <li>Create a new owner. Click the Create Owner button, select an element type, and specify its properties.</li> <li>Clone an existing package, profile, or model. In the model tree, select an owner, click the Clone button, and specify properties of the cloned element.</li> </ul> |
| Select<br>diagram<br>type | Open the list and select the diagram type for the extracted part. The default diagram type is a composite structure diagram. By using the customized plugins, you can add custom diagrams to the diagram type list.                                                                         |

After you have specified the new element name, type, owner of the diagram, and the type of the new diagram, do one of the following:

- Click Next, if you want to specify ports and to define a referencing element. The next wizard step opens.
- Click Finish. The selected part of a composite structure diagram is extracted to a new diagram
  that is specified in this step. Instead of the extracted part, the selected element type is created
  in the composite structure diagram referencing to the newly created diagram. The second and
  the third wizard steps are skipped, that is, the default options are taken.

## Step #2. Creation of ports

In this step, there are listed the port(s) that will be created for the:

- intersected connector(s)
- incoming connector(s)
- outgoing connector(s)

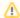

The **Create ports** list is empty unless there are intersected, incoming and/or outgoing connector(s) selected in the source composite structure diagram.

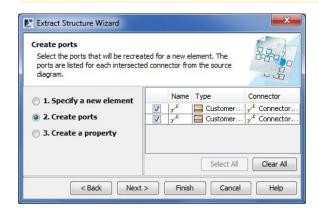

After you have selected the ports, do one of the following:

- Click Back to return to the first step.
- Click Next, if you want to define a property (that is, referencing element). The next wizard step
  opens
- Click Finish. The selected part of the composite structure diagram is extracted to a new diagram. The third wizard step is skipped, that is, the default options are taken.

## Step #3. Creation of a property

A property is created as the result of the extraction. The property is created under the classifier that was specified in the first wizard step. The symbol of the property is created in the source composite structure diagram and represents the elements moved to the target diagram during the extraction.

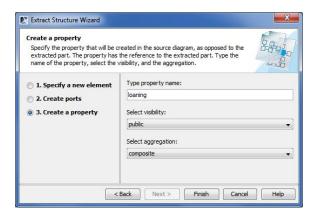

After you have selected the parameters, do one of the following:

- Click Back to return to the previous step.
  Click Finish. The selected part of a composite structure diagram is extracted to a new diagram.